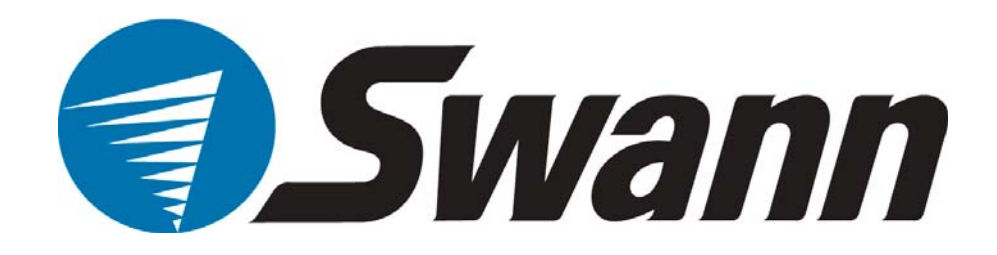

# **DVR4-1150™ 4CH Digital Video Recorder**

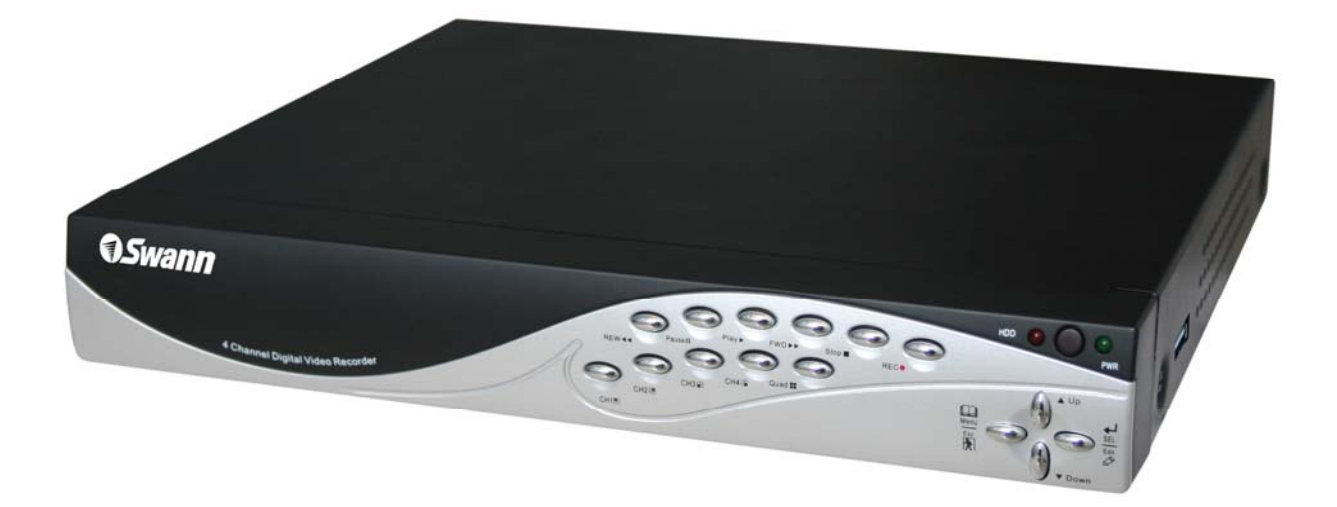

**SW242-2LP** 

# **User Manual**

Download from Www.Somanuals.com. All Manuals Search And Download.

# **Table of Contents**

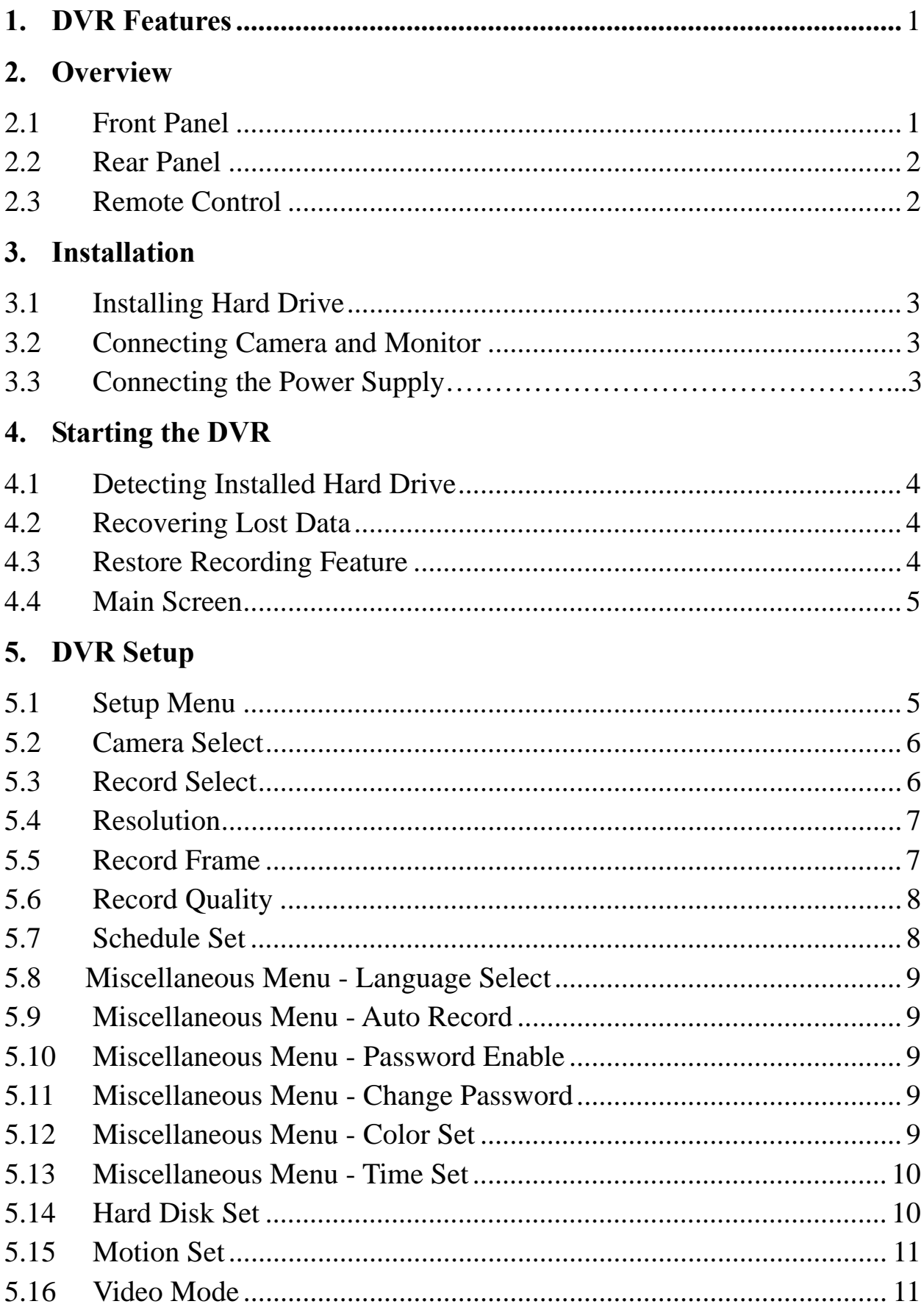

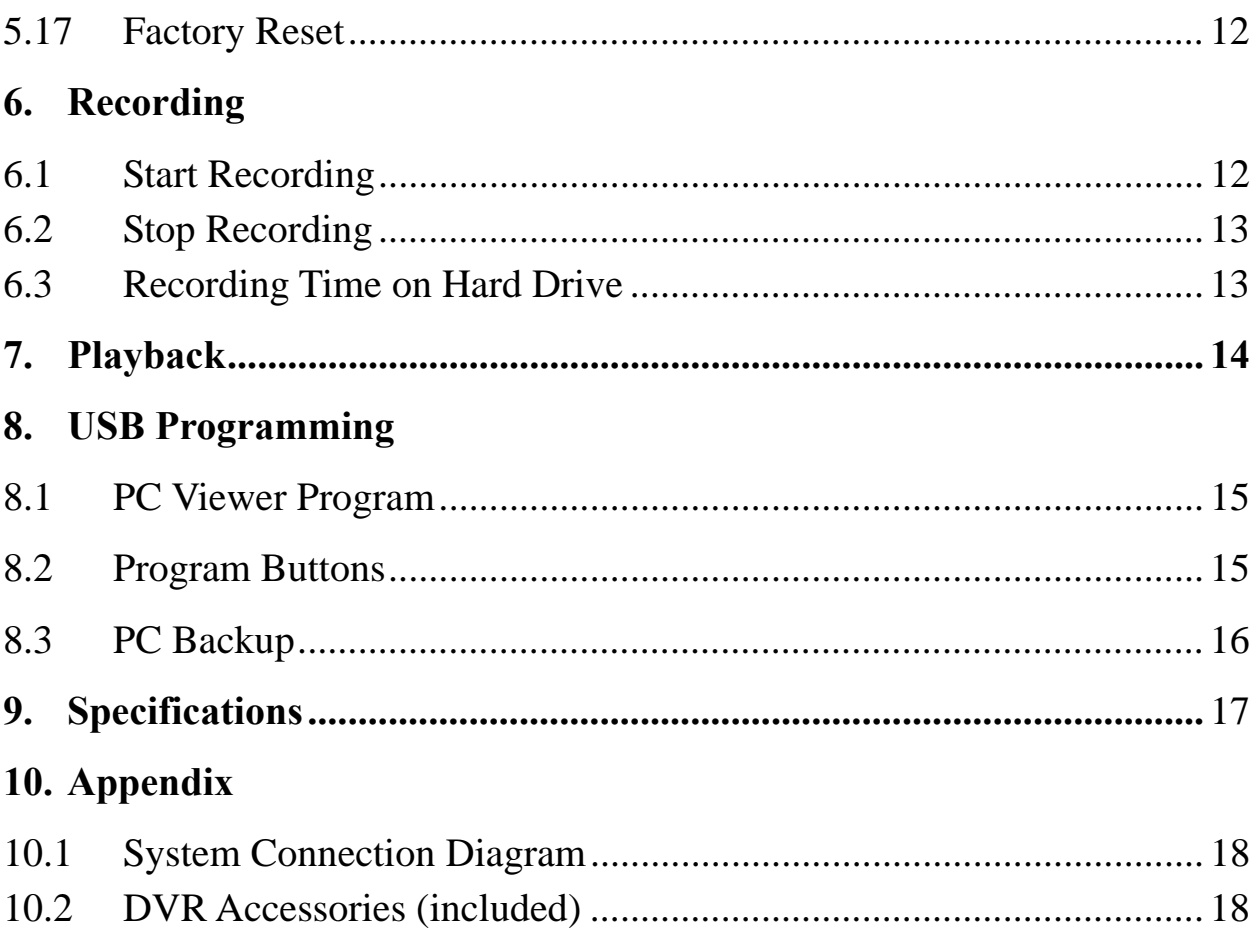

# **Chapter 1: DVR Features**

- 4 Channel BNC Camera Inputs
- **•** 1 Channel BNC Video Output
- $\bullet$  Video Format: NTSC / PAL
- $\bullet$  Motion Detection with Sensitivity and Area Settings
- Time Schedule Recording / Motion Triggered Recording
- $\bullet$  USB 2.0 Back up to computer
- $\bullet$  Remote Control

# **Chapter 2: Overview**

#### **2.1 Front Panel**

**IR Receiver O**Swann 4 Channel Digital Video Recol

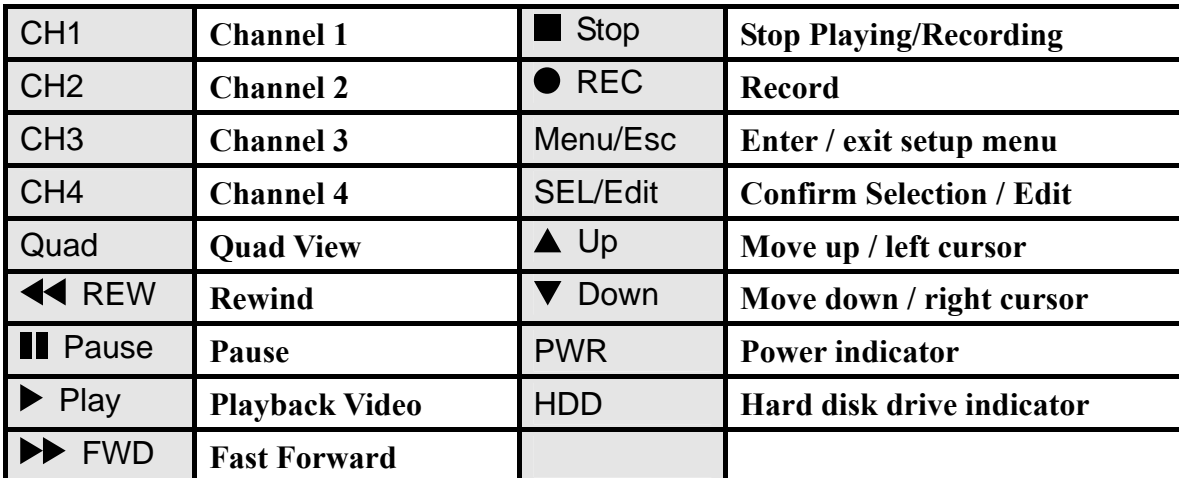

## **2.2 Rear Panel**

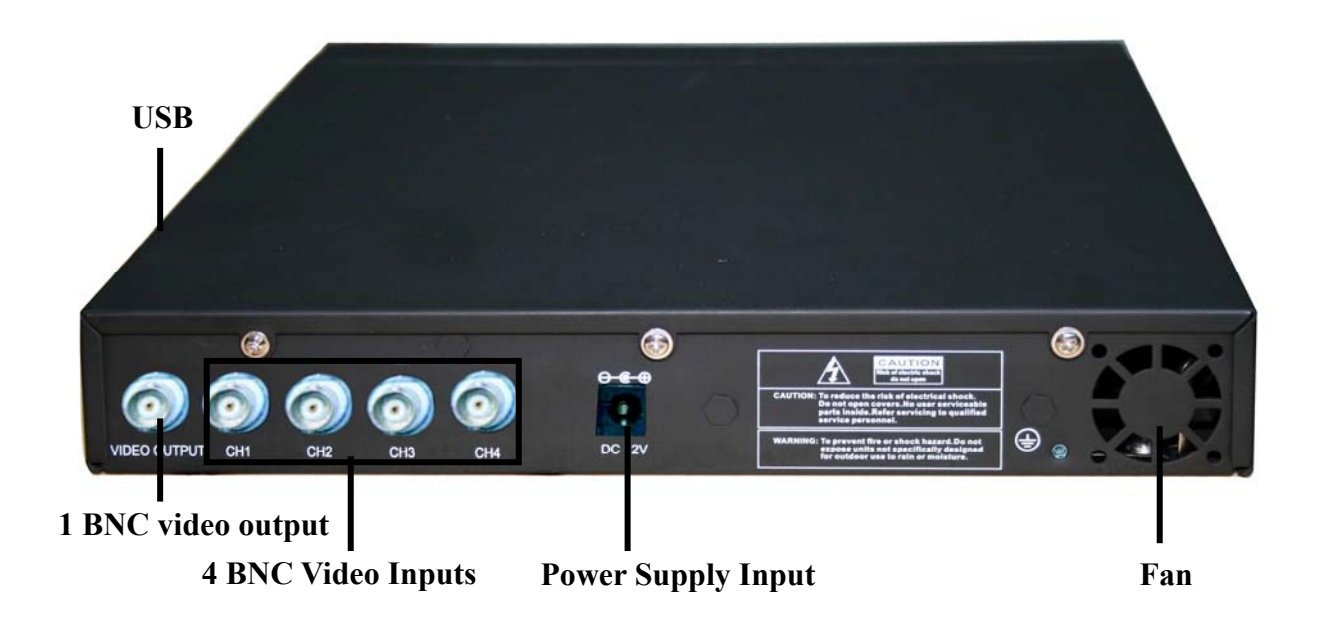

## **2.3 Remote Control**

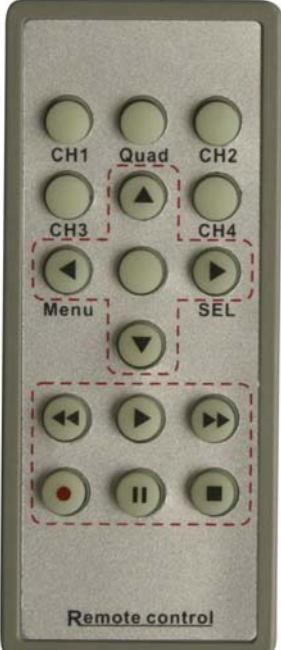

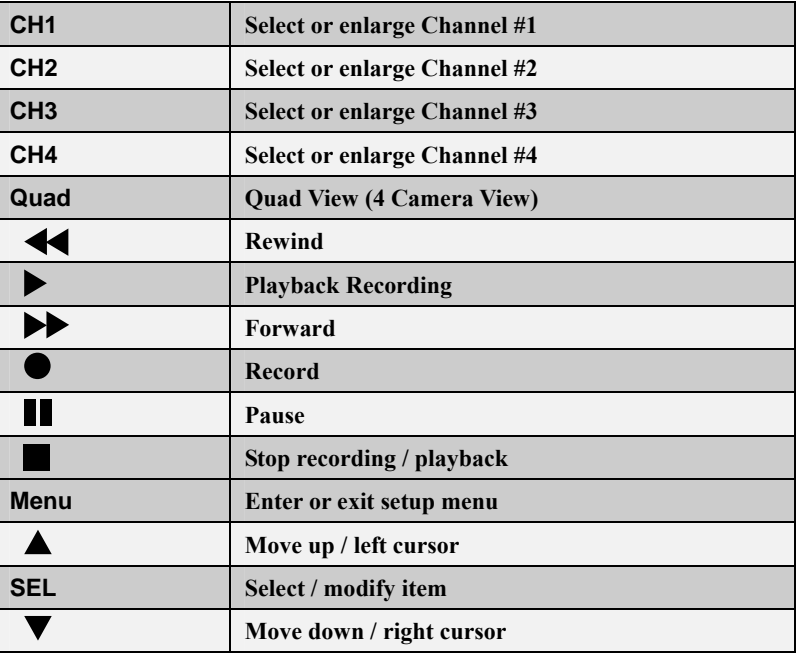

## **Chapter3: Installation**

#### **3.1 Installing Hard Drive**

- 1. Unplug the power supply. Don't install or uninstall HDD when DVR is on.
- 2. Remove the DVR cover carefully.
- 3. Connect the power cord and data cable to HDD.

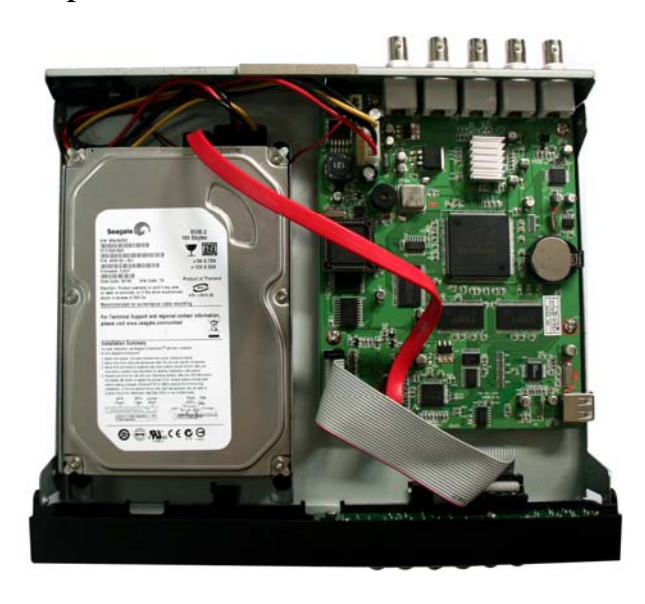

4. Use the provided screws to fix hard drive on the rack, and then replace the cover.

#### **3.2 Connecting Camera and Monitor**

There are 4 camera inputs and 1 video output with BNC connectors (*Refer to* 

*2.2 Rear Panel).* 

#### **3.3 Connecting the Power Supply**

Please only use the power adapter supplied with the DVR. The standard power supplied to the DVR is DC 12 Volt, 3.0 Amp.

## **Chapter 4: Starting the DVR**

### **4.1 Detecting Installed Hard Drive**

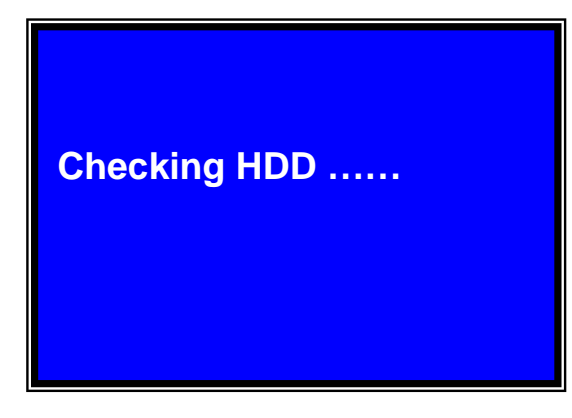

After connecting the power, the system will boot-up and detect the installed hard drive.

On the screen it will show the hard drive information. If no hard drive is detected, check that the HDD is set to master and the tray is locked.

### **4.2 Recovering Lost Data**

**RECOVER HDD? 04811-101735 (SELECT)YES/(MENU)NO** 

A power failure can cause data to be lost, however the DVR system will automatically recover lost data after power is reconnected.

## **4.3 Restore Recording Feature**

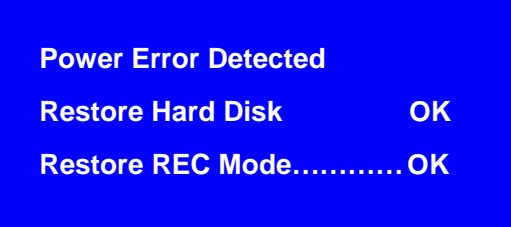

If a power error occurs during recording process, the system will automatically resume recording after power is reconnected.

## **4.4 Main Screen**

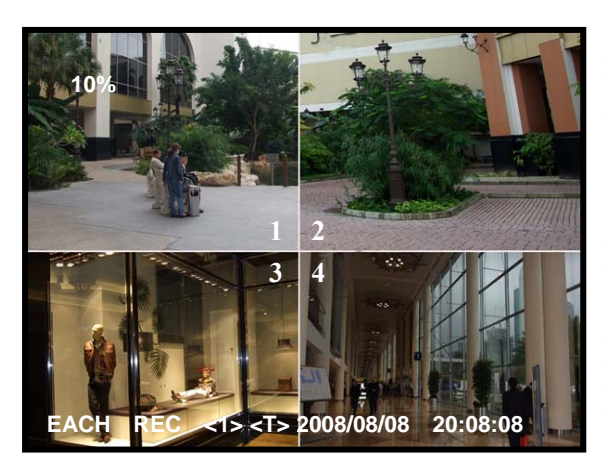

When the DVR is turned on the following display will appear with your connected cameras: **Upper left:** Percentage of hard drive space used **Middle:** Channel number (CH1 through CH4) **Bottom right:** Date and Time

**Bottom left:** System/recording status. (*Refer to 6.1 Start Recording*)

# **Chapter 5: DVR Setup**

### **5.1 Setup Menu**

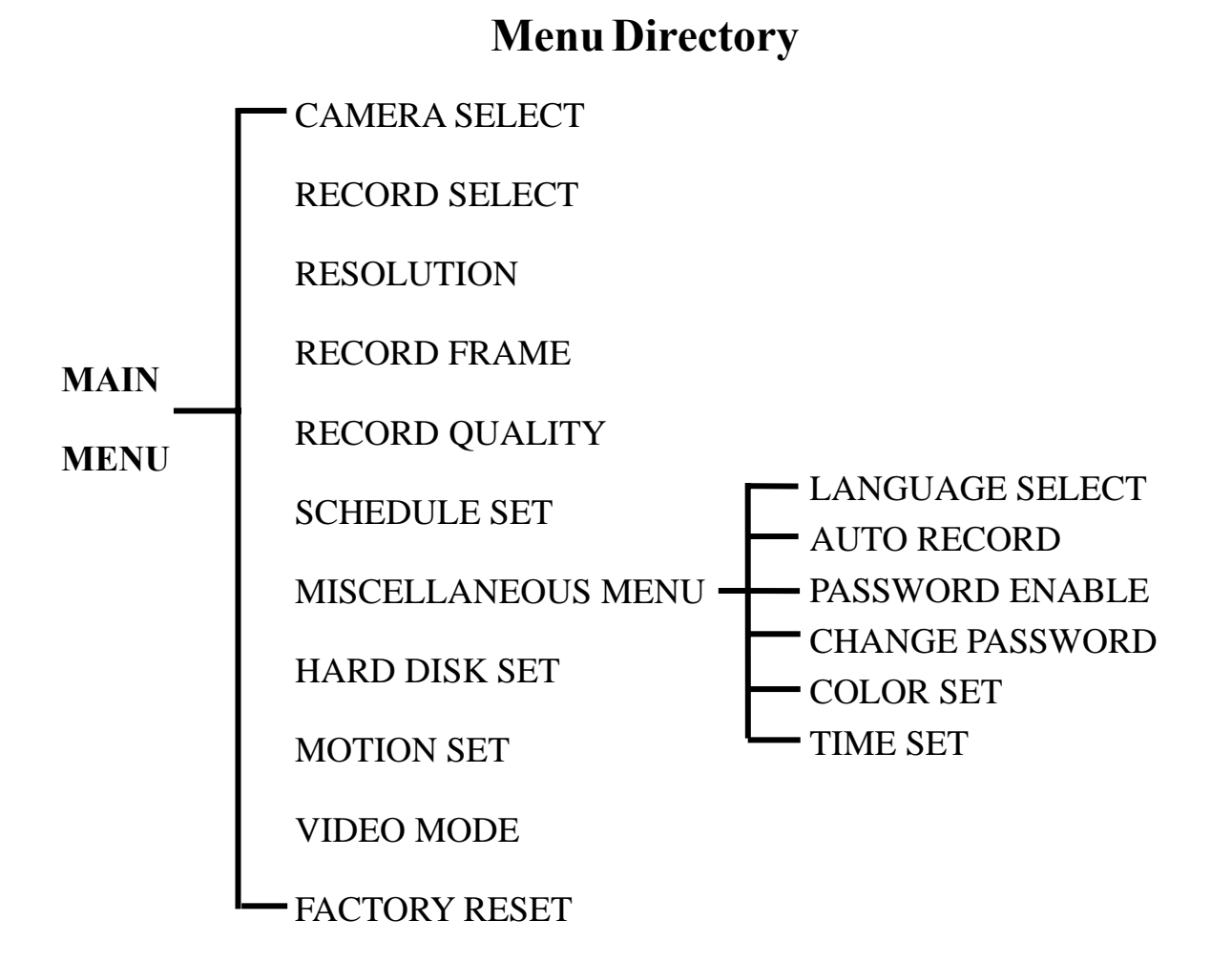

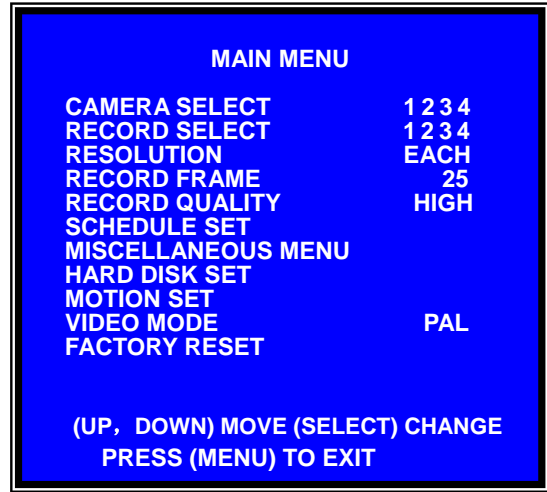

[ **Menu**]: Push to enter system menu [ **Up**] and [ **Down**]: Move the cursor [ **SEL**]: Select/modify settings [ **Menu**]: Press exit/previous menu

## **5.2 Camera Select**

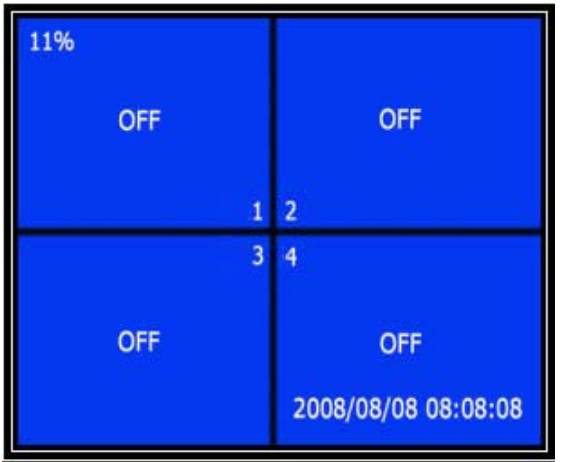

The DVR system can display 4 cameras at once or you can limit the number of cameras displayed to save HDD space.

Press  $[\triangleleft$ **SEL**] to modify setting, or press [**CH1**], [**CH2**], [**CH3**] and [**CH4**] to set each channel separately.

If a channel is disabled, the system will display "**OFF**" on the monitor; this channel will not be recorded. (*Refer to 5.3 Record Select***)**

#### **5.3 Record Select**

Manually set which channels are allowed to record.

Note: If no channels are selected, an error message will appear briefly on the screen when record is selected. "1234" indicates all cameras are set to record.

#### **5.4 Resolution**

There are two modes of resolution for video recording:

#### **EACH Mode:**

The DVR compresses and records each video channel separately so you can enlarge a single channel to full screen display and still be recording on all channels. You can also record on specific channels, for example, you can turn off the record function of CH1 and CH2 and then the system will only record video on CH3 and CH4.

Press **[CH1], [CH2], [CH3], and <b>[CH4]** enlarge relative channel to full screen display.

In **EACH Mode** you can use the **Auto Switch Function**.

#### **Auto Switch Function:**

When the system is in live mode or recording mode, press and hold the [**QUAD**] button for three (3) seconds to make each video channel enlarge to full screen. Each camera will appear in full screen for three (3) seconds, including Quad view. The switch will lasts until any button is pushed.

NOTE: Pushing the  $[\blacksquare$  **Stop**] button will stop the switch feature but also may stop the recording depending on Record Schedule Settings (*5.7 Schedule Set*).

#### **QUAD Mode:**

The DVR will compress and record all 4 video channels into one file however recordings will be limited to quad view and you will be unable to view full screen images in playback mode.

Auto Switch Function is not available in QUAD Mode.

#### **5.5 Record Frame**

Record frame indicates the frames or images recorded per second. More frames per second gives smoother movement but uses more hard disk space.

The system default is 30fps (frames per second) for NTSC (PAL is 25fps). This means the system will record 30 frames per second shared by the active cameras. You can set frame rate for NTSC to 30,15,10,7,5,4,3,2,1 frames per second (PAL is 25,12,8,6,4,3,2,1)

#### **5.6 Record Quality**

There are three levels of recording quality: High, Normal, and Low.

Higher quality records the best images but uses more hard drive space.

Record frame rate, record quality and available hard drive space will affect the total recording time of the DVR system.

#### **5.7 Schedule Set**

You can preset video recording modes by Time and Motion Detection Recording.

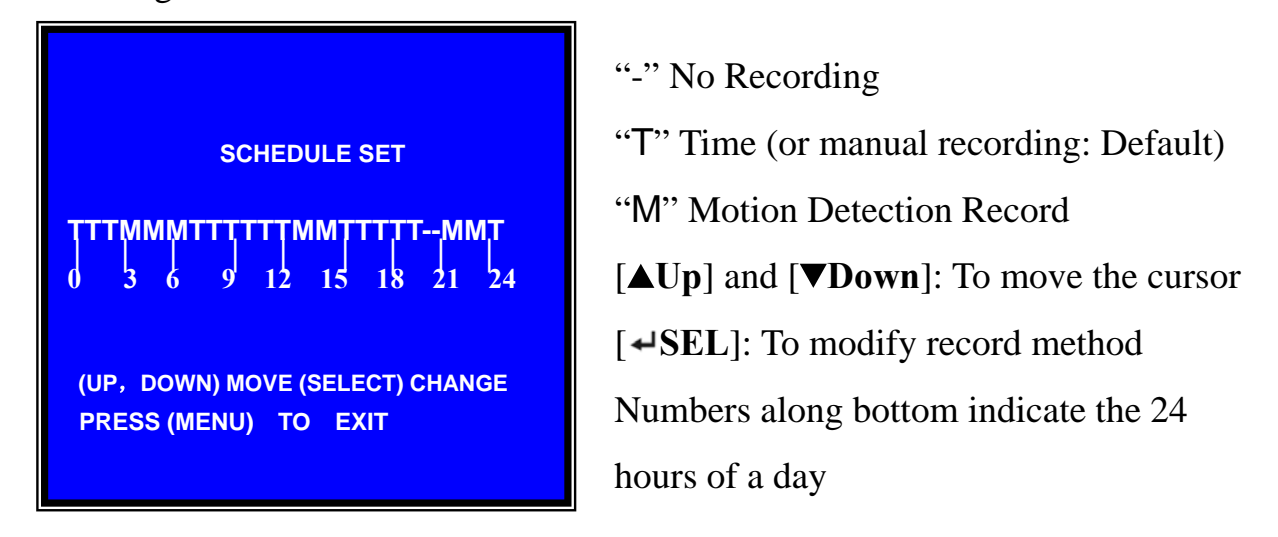

For example:

If you want to record by motion detecton during 3 to 6 o'clock, set the time points (3, 4, 5) to "M"; if you want to continuous record from 7 to 12 o'clock, set the time points (7, 8, 9, 10, 11) to "T".

Both of the recording methods need to be triggered by pressing the **[OREC]** button. After pressing **[OREC]** button, if the schedule is set to "T" at that time, the DVR will start to record immediately; if the schedule is set to be "M", the DVR will not record until motion (movement) is detected by system.

## **Force Record**:

When the DVR is set to record by motion detection, the DVR will not record if there is no motion. If you want to record immediately, please press and hold **[OREC**] button for 3 to 5 seconds to begin manual recording.

#### **5.8 Miscellaneous Menu-Language Select**

You can select the SEVEN different OSDs from English, Italian, French,

German, Polish, Spanish to Portuguese.

### **5.9 Miscellaneous Menu-Auto Record**

When this option is set to "ON", the DVR will automatically continue with the current Record Schedule if no actions occur for 5 minutes. If you choose "**OFF**", the DVR will not record until you press the **[OREC**] button.

## **5.10 Miscellaneous Menu-Password Enable**

This DVR is equipped with password protection features. Set this feature to "ON" to enable password protection. When this option is set to "**ON**", you will be required to enter a password if you want to stop recording or enter the menu.

**System default password: Press [CH1] button six (6) times.** 

## **5.11 Miscellaneous Menu- Change Password**

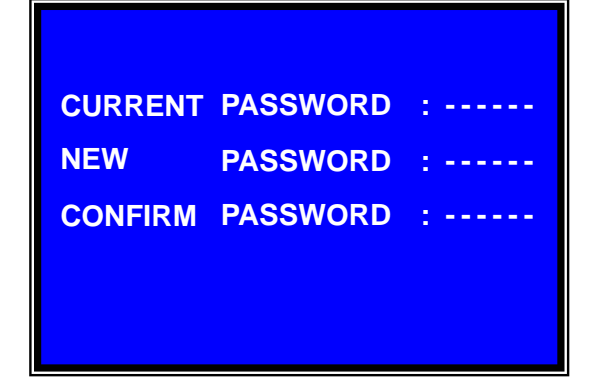

All keys can be used as password key **except** the [ **Menu**] key, which is used to exit. If you forget your password, please *refer to 5.16 Factory Reset*.

# **5.12 Miscellaneous Menu-Color Set**

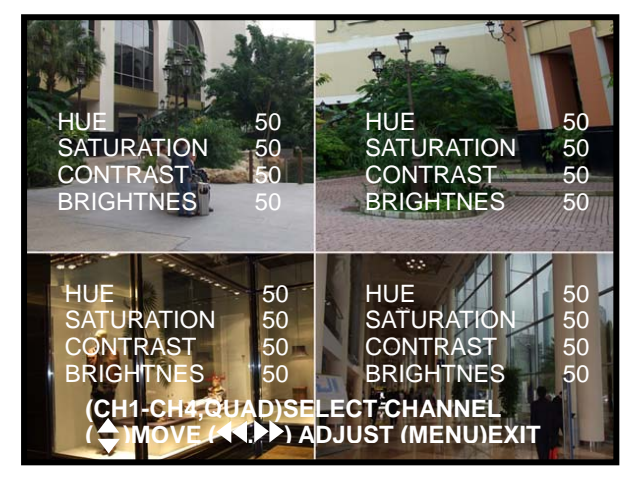

HUE: 0-99 SATURATION: 0-99 CONTRAST: 0-99 BRIGHTNESS: 0-99

[ **Up**] and [ **Down**]: move the cursor **[REW]**: Increase value [**FWD]**: Reduce value **[CH1-CH4, QUAD]**: Select channel [ **Menu**]: Exit

- 9 -

### **5.13 Miscellaneous Menu-Time Set**

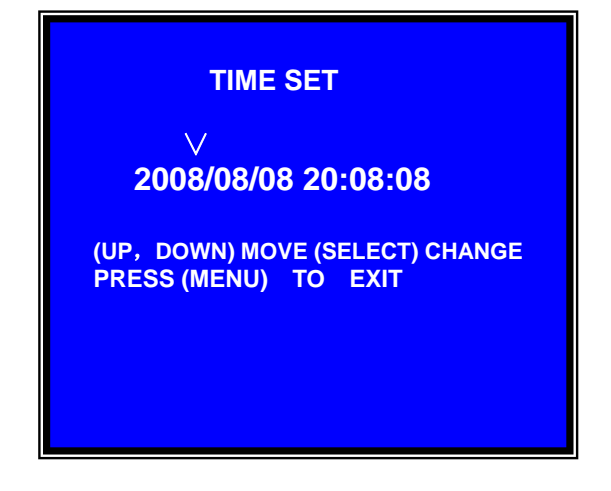

Configure system date and time:

[ **Up**] and [ **Down**]: move the cursor [ **SEL**]: modify the value **[Denul**: exit and save

## **5.14 Hard Disk Set**

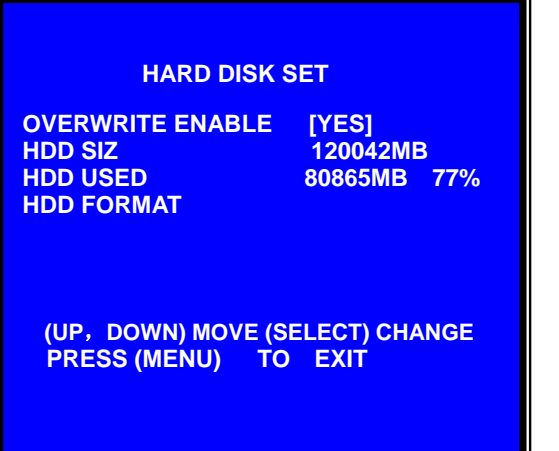

#### **OVERWRITE ENABLED:**

If you choose "**YES**", recording continues and overwrites oldest recordings when the hard drive is full.

If you choose "**NO**", the recording process will stop when the hard drive is full.

#### **HDD SIZE:**

Indicates the total capacity of the hard drive installed in the DVR.

#### **HDD USED**:

Indicates the actual space used on the hard drive and the percentage of hard drive space used.

#### **HDD FORMAT:**

Choose this option to delete all data on a hard drive.

You will be prompted to input your password when formatting the HDD.

**Note:** When you install a new hard drive in the DVR, please use this function to format the hard drive for use with the DVR.

 $-10-$ 

#### **5.15 Motion Set**

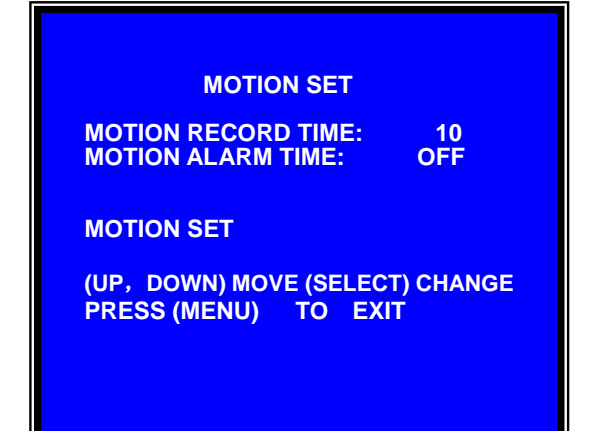

#### **MOTION SET**:

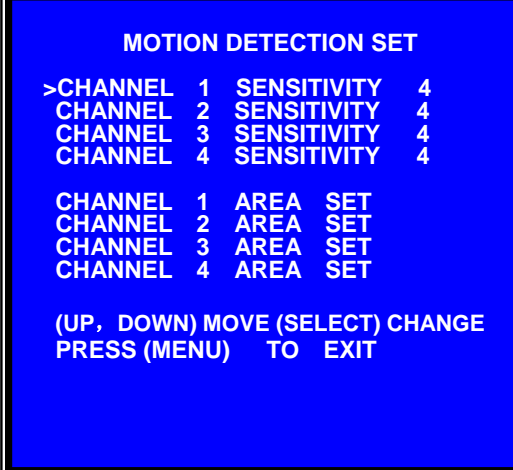

#### **MOTION RECORD TIME:**

This number indicates how many seconds the motion detection recording lasts after the DVR has detected motion.

#### **MOTION ALARM TIME:**

This number indicates how many seconds the buzzer/alarm inside the DVR will sound after the DVR has detected motion.

**CONT:** Continuous alarm until press any key is pressed when motion detected.

**OFF:** No alarm

#### **SENSITIVITY:**

Use  $[\Delta \text{Up}]$  and  $[\nabla \text{Down}]$  button to highlight the channel you want to modify and press  $\left[ \right. \leftarrow$ **SEL**] to adjust sensitivity of motion detection on each channel.

**High (1----------9, OFF) Low**  When "**OFF**", the channel will not detect motion or trigger motion recording.

#### **AREA SET:**

Use  $[\Delta \text{Up}]$  and  $[\nabla \text{Down}]$  button to select the channel you want to modify and press  $\left[ \right. \leftarrow$ **SEL**] button to enter the sensitive area of each camera. The picture of the selected channel is divided into 16(4\*4) blocks, press [**REW**] to move left, press  $[FWD]$  to move right, press $[\triangle Up]$  and  $[\triangledown Down]$  to move the cursor up and down, press  $\left[ \right. \leftarrow$ **SEL**] to set the highlighted block active or disabled.

When the block is transparent, it's active or set to detect motion. When the block is covered by a shadow, it is not active and motion will NOT be detected.

Make sure *Record Schedule* is set to Motion for the times required.

#### **5.16 Video Mode**

Select NTSC (North America) or PAL (Europe/Australia) video system.

#### **5.17 Factory Reset**

Press  $\left[ \right. \leftarrow$ **SEL**] button to reset the DVR to factory defaults. The DVR will reboot and all custom settings (including password) will be restored to default.

If you have forgotten your password and would like to reset, press [**Pause**] button 10 times to reset DVR to factory default. Then the default password is now: [**CH1**] button 6 times.

If you are unable to stop recording, you must unplug the power supply and remove the HDD, then reboot the DVR and press [**Pause**] button for 10 times.

# **Chapter 6: Recording**

#### **6.1 Start Recording**

Press [ **REC**] to start recording (as set in *5.7 Schedule Set*). DVR will display system information on screen.

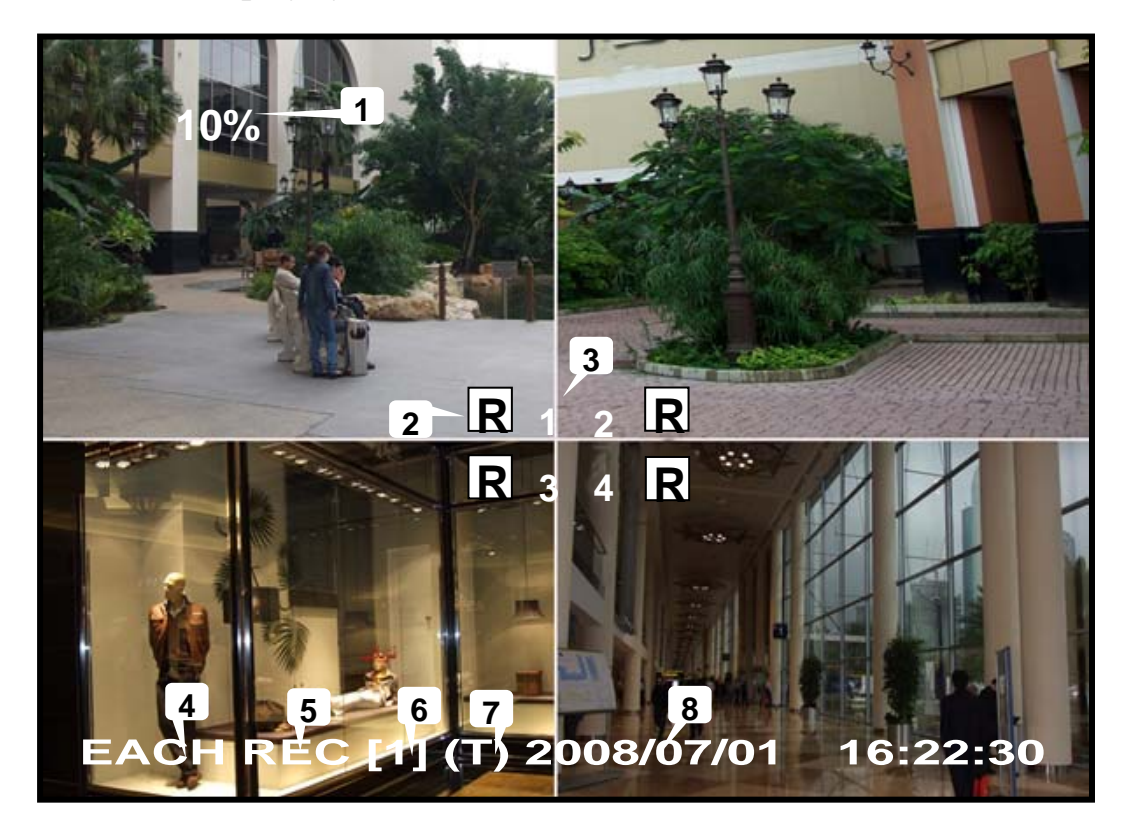

- 1. Hard Drive Usage (Displayed as a percentage)
- 2. Recording symbol (channel is currently recording)
- 3. Camera Number
- 4. Record Mode (QUAD or EACH)
- 5. Status (REC, Play, >>1, >>2, >>3, REW, PAUSE)
- 6. HDD Info. ([1] Master Hard disk)
- 7. Record Schedule: (T) Time or Manual Record (M) Motion Detection (-) No Recording
- 8. The date and time on the DVR

#### **6.2 Stop Recording**

Press **[Stop**] button to stop recording. If you have already activated the

password protection, you will be prompted to input the password.

#### **6.3 Recording Time on Hard Drive**

Estimated record time based on a 160GB Hard Drive (Quad Mode) in hours:

You can calculate and estimate record hours by below formula:

**160 (G Byte) × 1024 (M Byte) × 1024 (K Byte) Divided by: 15 (Kbyte/frame) × 7 (frame/sec.) × 60 (sec.) x 60 (min.)** 

| <b>System</b> | <b>Ouality</b> | <b>Frame Rate</b> | 30  |     |     |      |
|---------------|----------------|-------------------|-----|-----|-----|------|
| <b>NTSC</b>   | <b>HIGH</b>    | 20 K Bytes        | 78  | 156 | 333 | 2331 |
|               | <b>NORMAL</b>  | 15 K Bytes        | 104 | 208 | 444 | 3107 |
|               | $_{\rm{LOW}}$  | 12 K Bytes        | 130 | 259 | 555 | 3884 |

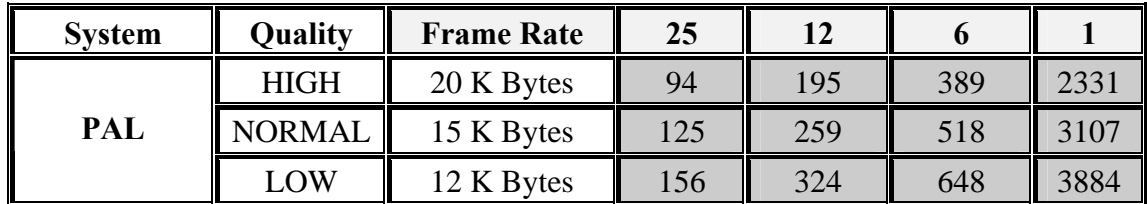

Estimated time would be 444 Hours.

# **Chapter 7: Playback**

Press **PPlay** button to play the last recording.

During playback, press the [ **Menu**] button to list all recorded video clips from the hard drive. Newest video will be listed at the top.

Press  $[\triangle Up]$  and  $[\triangledown Down]$  to move the cursor and select an event, press **Play**] button to start playback.

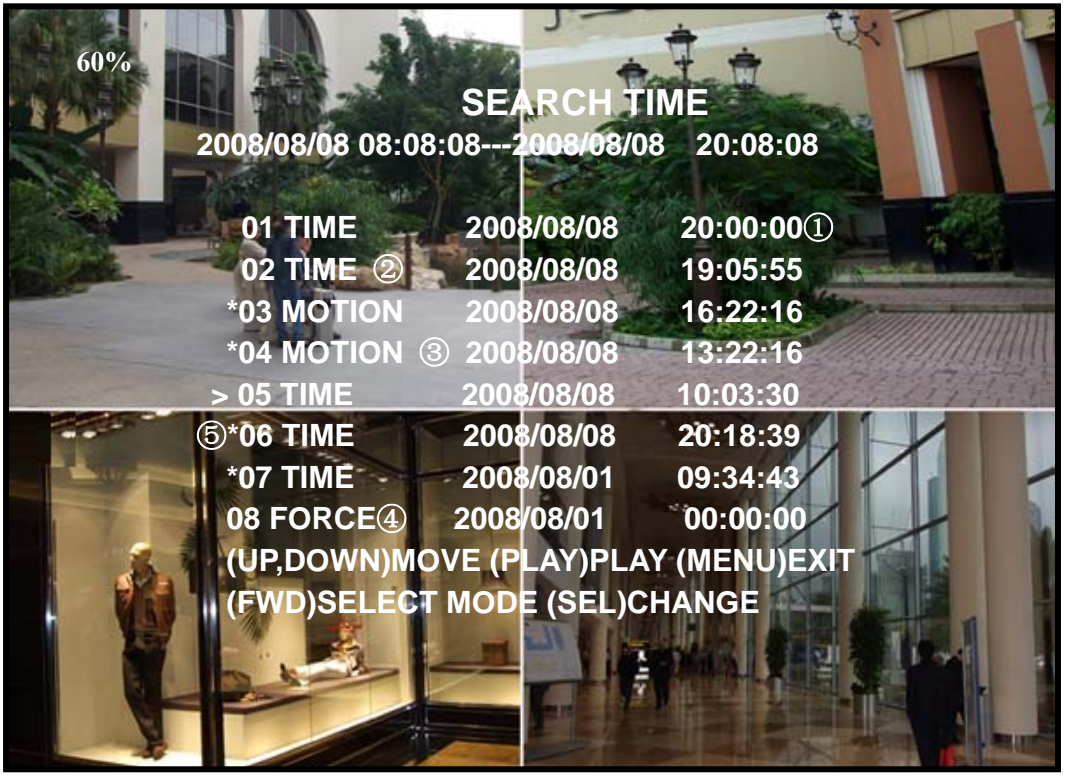

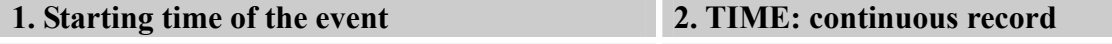

- **3. MOTION: Motion Triggered event 4. FORCE: Force Record event**
- 
- 
- 
- **5. "\*" marks un-played video recording**

You can also play recorded video by searching the exact date and time as follows:

- 1. Press [**FWD**] button to change the select mode
- 2. Press  $\Delta \text{Up}$  and  $\Delta \text{Down}$  button to select date starting time or ending time
- 3. Press  $\left[\right. \leftarrow$ **SEL** $\left]$  to edit time value
- 4. Press [ **Play**] to play the video

2008 /0 1 / 0 8 08 : 30 : 3 2 --- 2008/0 1 / 0 8 16 : 00 : 05 ∨

### **Search Date and Time**

# **Chapter 8: USB Programming**

Using the provided DVR PC Viewer software, you can connect the DVR to your PC to playback or backup footage.

#### **8.1 PC Viewer Program**

- 1. Insert the CD into your CD-ROM Drive
- 2. Open CD directory
- 3. Double click on the "PCViewerInstall.exe" file to install the PC Viewer software
- 4. Run the installed PC Viewer program

PC Viewer will detect the hard drive installed in the DVR automatically when you connect the USB cable from DVR to PC.

#### **8.2 Program buttons**

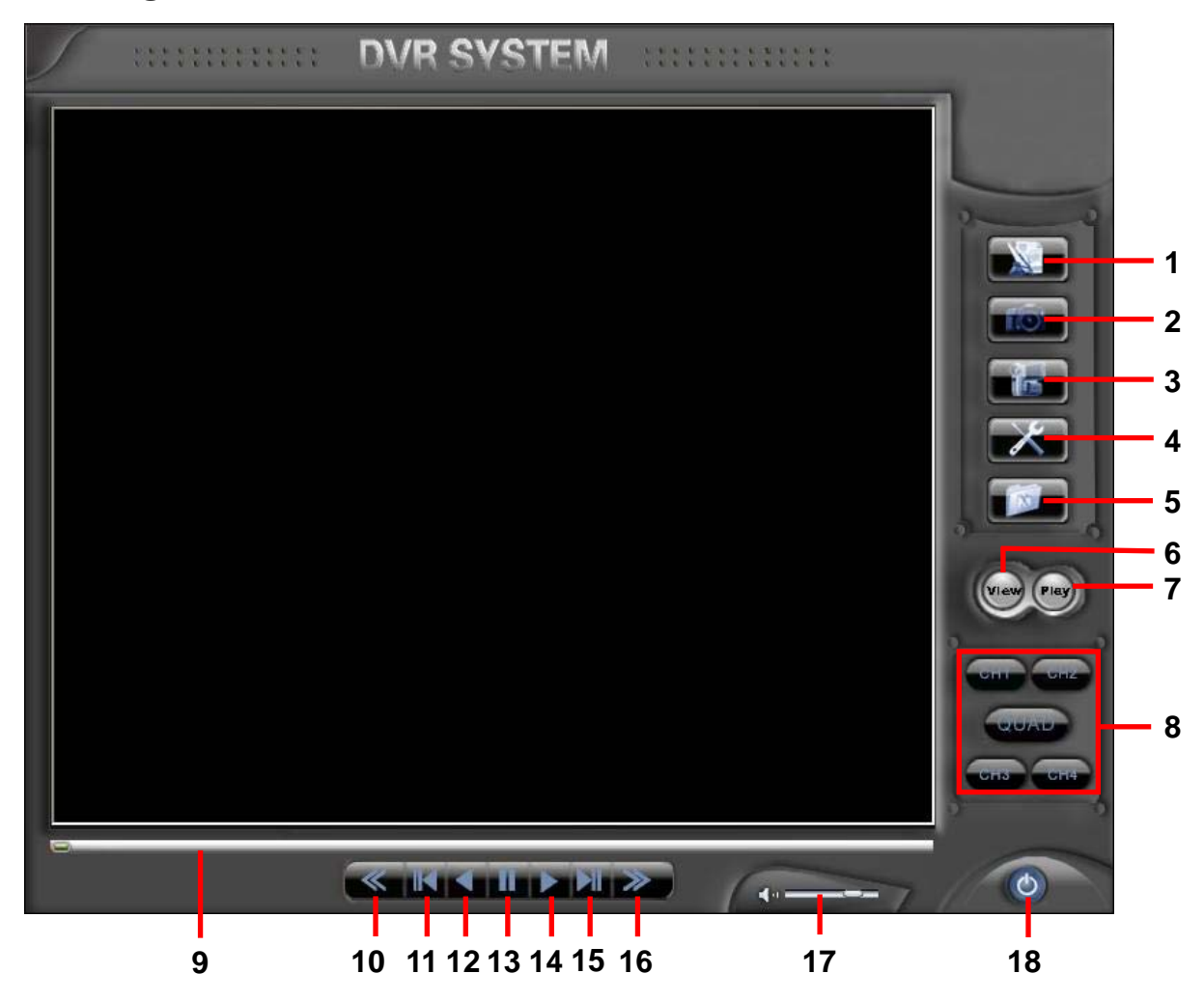

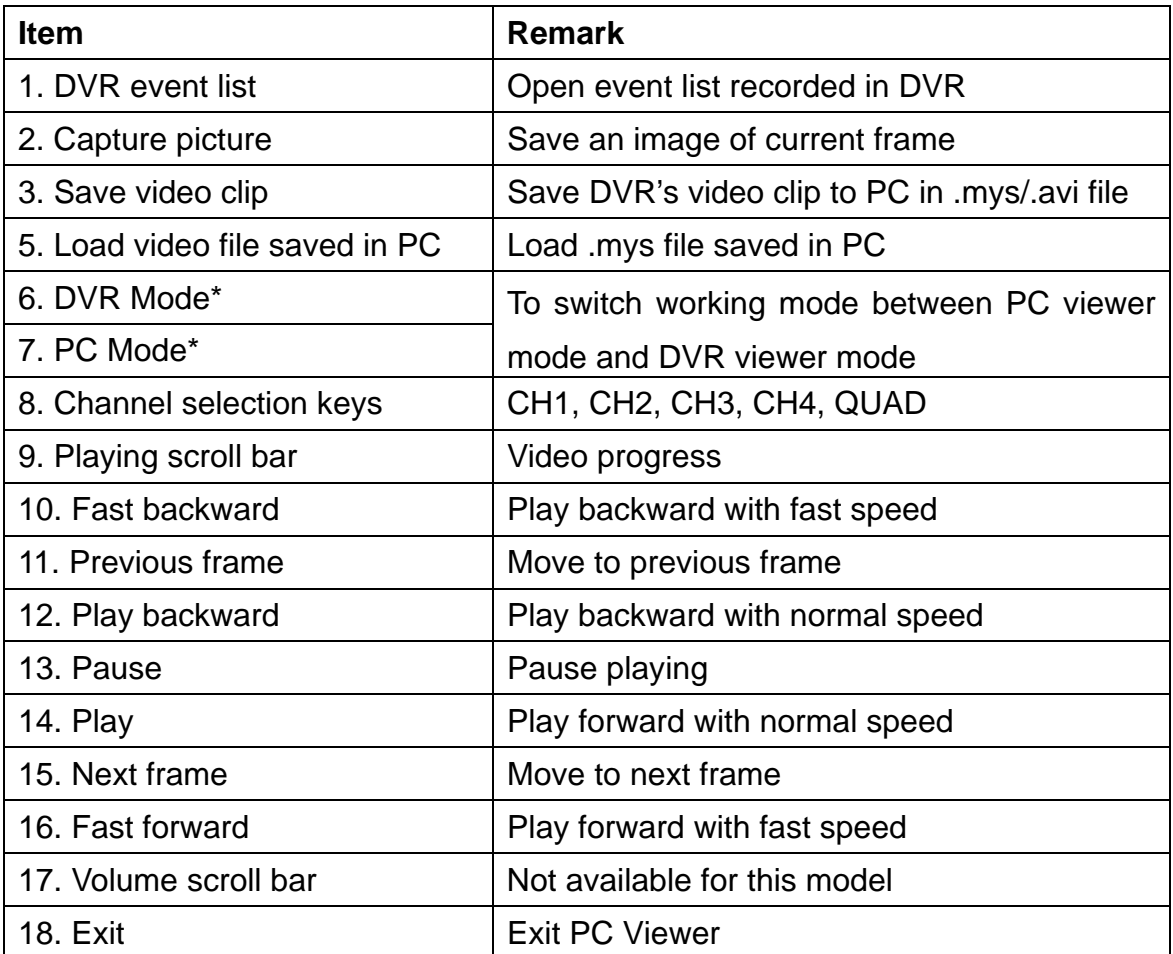

- **DVR Mode: play video clips saved on DVR's HDD.**
- **PC Mode: play video clips (.mys file) saved on PC**

## **8.3 PC Backup**

Press **button to open the DVR** recorded event list and select an event.

Press to begin backup. Backup video files can be saved as ".avi" files or ".mys" files.

# **Chapter 9: Specifications**

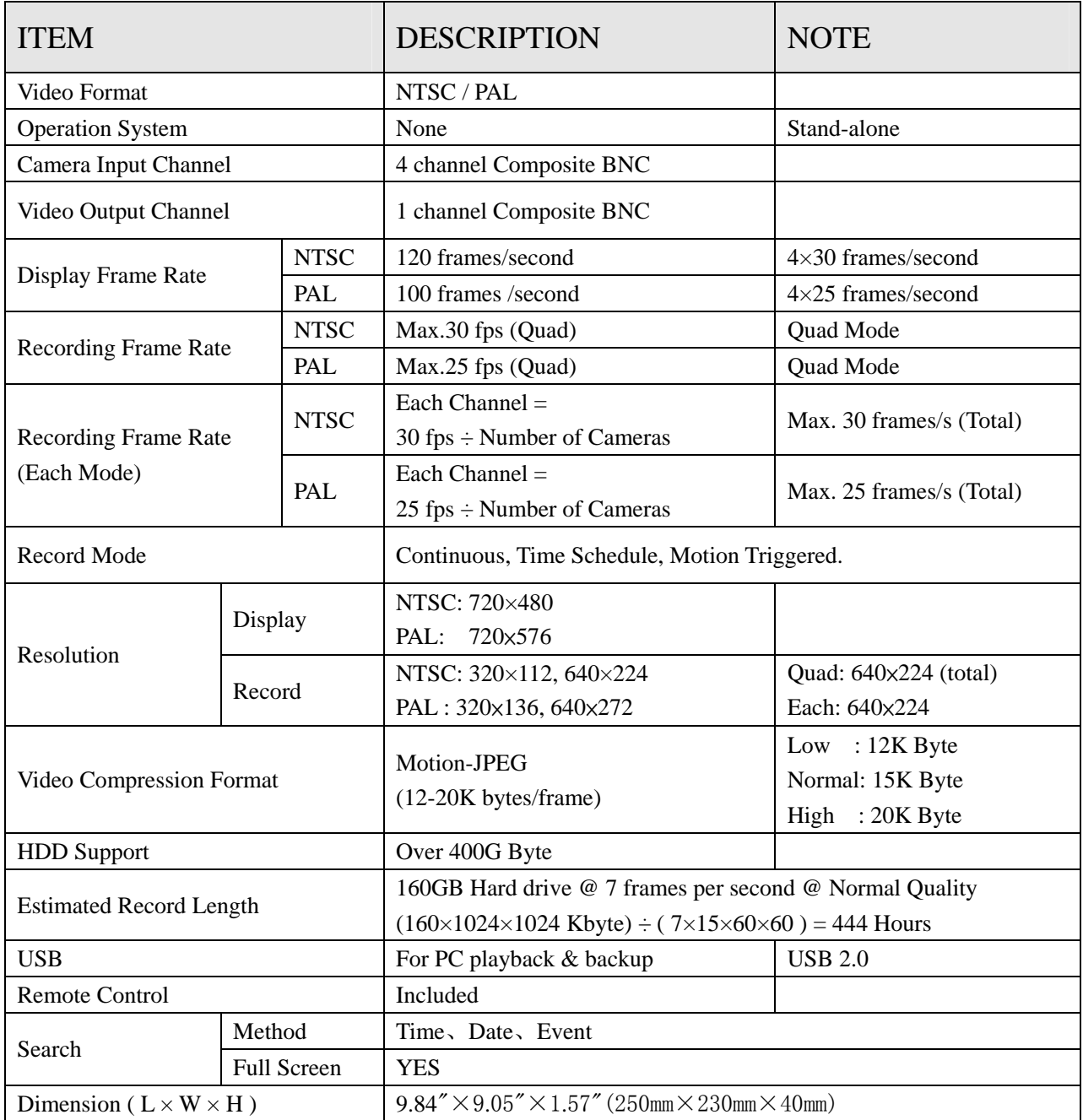

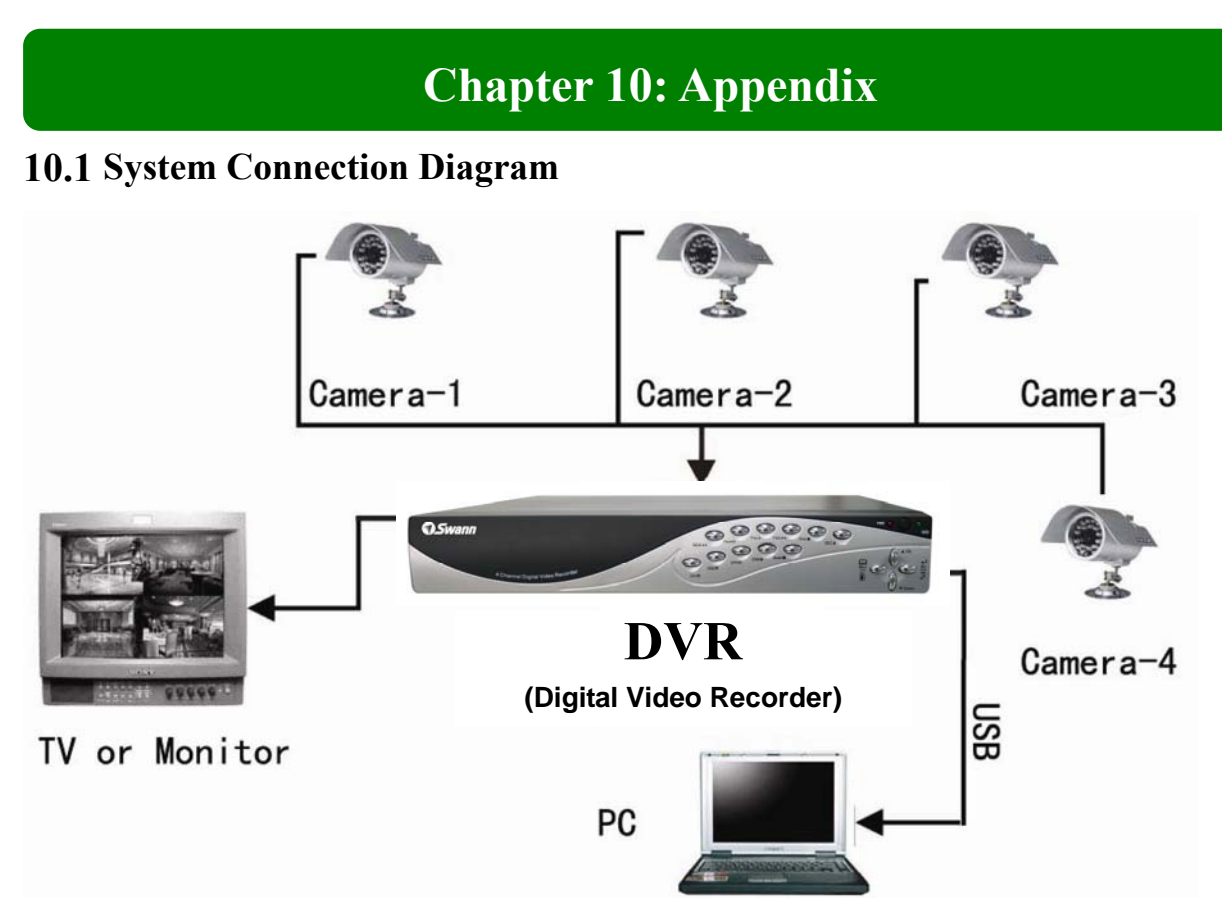

**10.2 DVR Accessories (included)** 

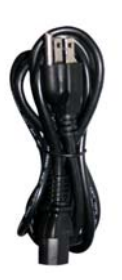

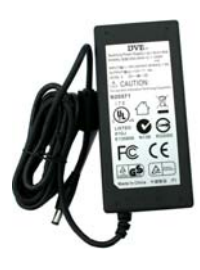

**Power Cord** 

Design may vary depending On country

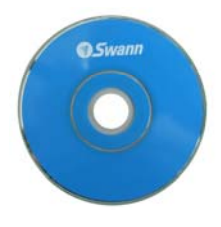

**Software CD Remote Controller USB Cable** 

**Power Adaptor User Manual** 

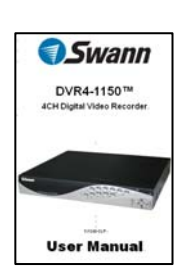

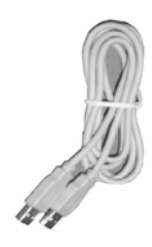

#### **Swann Technical Support**

All Countries E-mail: tech@swann.com.au

#### **Telephone Helpdesk**

#### **UNITED STATES toll free**

877-274-3695 (Sun-Thurs, 2pm-10.30pm PST)

#### **USA Exchange & Returns**

562-777-2551 (Mon-Fri, 9am-4pm PST)

#### **AUSTRALIA toll free**

1300 13 8324 (Mon-Fri, 9am-5.30pm Aus EST)

#### **International**

+61 3 8412 4610 (Mon-Fri, 9am-5.30pm Aus EST)

See http://www.worldtimeserver.com for information on different time zones and the time in Melbourne Australia compared to your local time.

#### **WARRANTY INFORMATION**

Swann Communications warrants this product against defects in workmanship and material for a period of one (1) year from its original purchase date. You must present your receipt as proof of date of purchase for warranty validation. Any unit which proves defective during the stated period will be repaired without charge for parts or labour, or replaced at the sole discretion of Swann. The repair or replacement will be warranted for either ninety days or the remainder of the original one year warranty period, whichever is longer. The end user is responsible for all freight charges incurred to send the product to Swann's repair centres. The end user is responsible for all shipping costs incurred when shipping from and to any country other than the country of origin. The warranty does not cover any incidental, accidental or consequential damages arising from the use of, or the inability to use this product. Any costs associated with the fitting or removal of this product by a tradesman or other person, or any other costs associated with its use are the responsibility of the end user. This warranty applies to the original purchaser of the product only, and is not transferable to any third party.

Unauthorised end user or third part modifications to any component or evidence of misuse or abuse of the device will render all warranties void.

#### **FCC Notice**

We, Swann Communications of 10612 Shoemaker Avenue, Bldg B, Santa Fe Springs, CA 90670 USA, declare under our sole responsibility that the product:

#### **SW242-2LP**

To which this declaration relates:

Complies with Part 15 of the FCC Rules. Operation is subject to the following two conditions:

(1) This device may not cause harmful interference, and (2) this device must accept any

Interference received, including interference that may cause undesired operation.

Free Manuals Download Website [http://myh66.com](http://myh66.com/) [http://usermanuals.us](http://usermanuals.us/) [http://www.somanuals.com](http://www.somanuals.com/) [http://www.4manuals.cc](http://www.4manuals.cc/) [http://www.manual-lib.com](http://www.manual-lib.com/) [http://www.404manual.com](http://www.404manual.com/) [http://www.luxmanual.com](http://www.luxmanual.com/) [http://aubethermostatmanual.com](http://aubethermostatmanual.com/) Golf course search by state [http://golfingnear.com](http://www.golfingnear.com/)

Email search by domain

[http://emailbydomain.com](http://emailbydomain.com/) Auto manuals search

[http://auto.somanuals.com](http://auto.somanuals.com/) TV manuals search

[http://tv.somanuals.com](http://tv.somanuals.com/)